# File & Serve Xpress

## **Filing & Serving Documents** User Guide

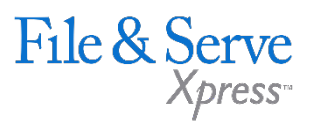

## **TABLE OF CONTENTS**

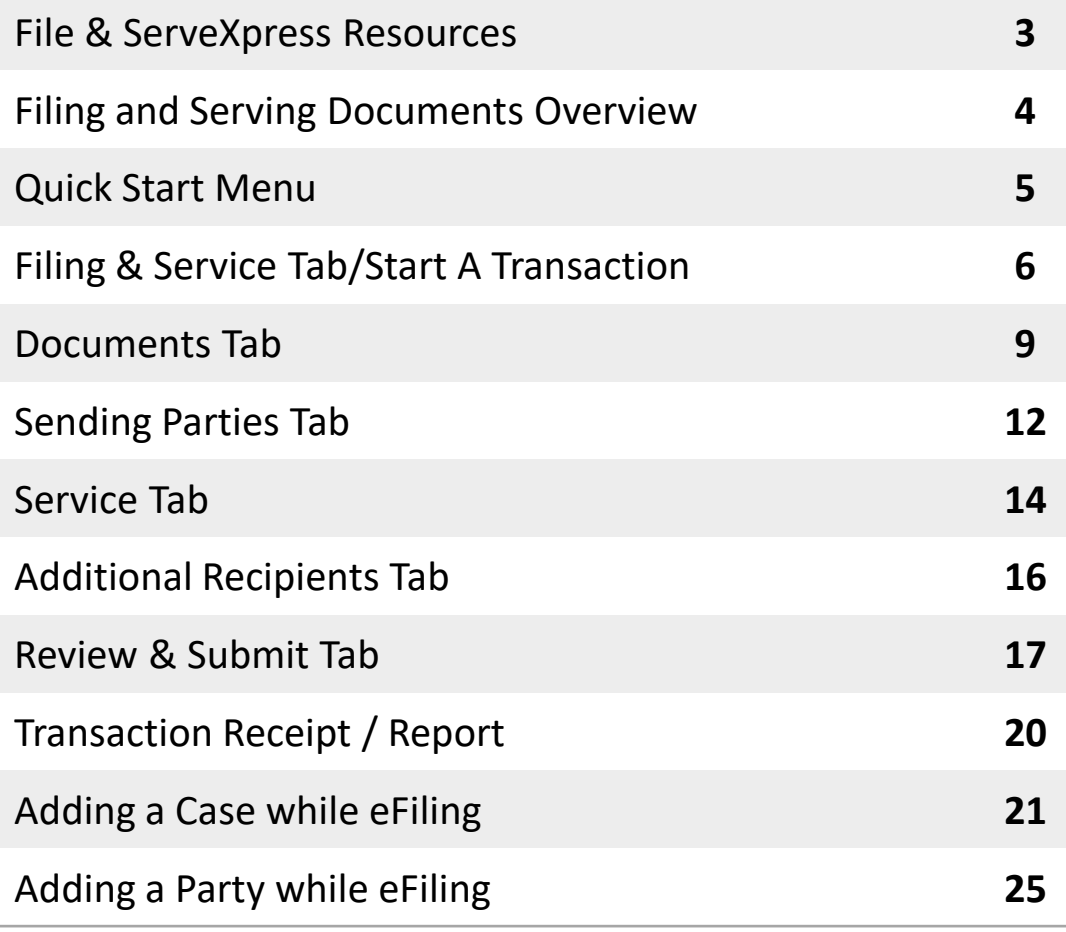

## **Filing & Serving Documents**

## File & ServeXpress **Resources**

File & Serve

## **File & ServeXpress has many resources available to you in order to address your questions and concerns.**

- $\mathcal{P}$ **File & ServeXpress 24/7 Client Support** is available to assist you with technical, ID, functionality and any other questions you may have. You can contact Client Support at 1-888-529-7587.
- **File & ServeXpress Resource Center** is available within File &  $\sum$ ServeXpress by clicking on the Resource Center link at the bottom of your screen. The Resource Center contains our training registration information, jurisdiction specific rule & procedures, user guides, best practices, pricing and much more!
- **File & ServeXpress Login Page** is where you can find password help,  $\sum$ what's new and any important information like scheduled maintenance or system changes. Click [here](https://secure.fileandservexpress.com/Login/Login.aspx) to access the login page.
- **File & ServeXpress Notices** is an information page that is available on  $\gg$ the top, right-hand side of the File & ServeXpress Home tab, once you sign into File & ServeXpress. This page will provide you with any critical information, such as system maintenance or downtime, changes in fees, legal notices, litigation launches and much more.

## **Filing and Serving Documents Overview**

The File and ServeXpress Quick Guide provides a convenient source of information to help you efficiently file and serve your documents.

### **Before You Begin**

- 1. Refer to the appropriate court rules on electronic filing prior to using File & ServeXpress to ensure you are in compliance with local requirements. Copies of the rules can be found on the **Resource Center** once logged into the application.
- 2. Check our minimum system requirements to be sure your computer is correctly configured for using File & ServeXpress.
- 3. All tables are sortable. Any time a grid or table appears, click the column headings to sort by that information.
- 4. Hyperlinks take you to additional information don't forget to use them!
- 5. When running searches, less is more. Enter only partial information to get the most results.
- 6. The fastest way to access a transaction is with a Transaction ID.
- 7. When using File & ServeXpress for the first time, or if you need assistance, call our 24/7 Client Support line at 1-888-529-7587.

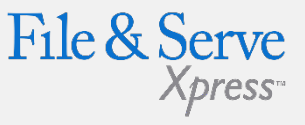

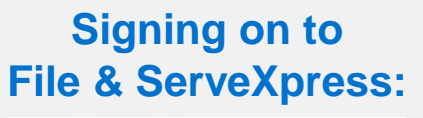

File & Serve Xpress

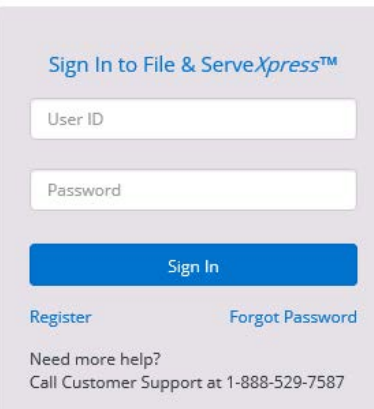

- 1. Before using File & ServeXpress, you must have an ID and password. If you do not have these, contact Client Support.
- 2. Open your browser and go to

[https://fileandservexpress.](https://fileandservexpress.com/) com

3. Enter your assigned ID and password and click Sign in.

## **Quick Start Menu**

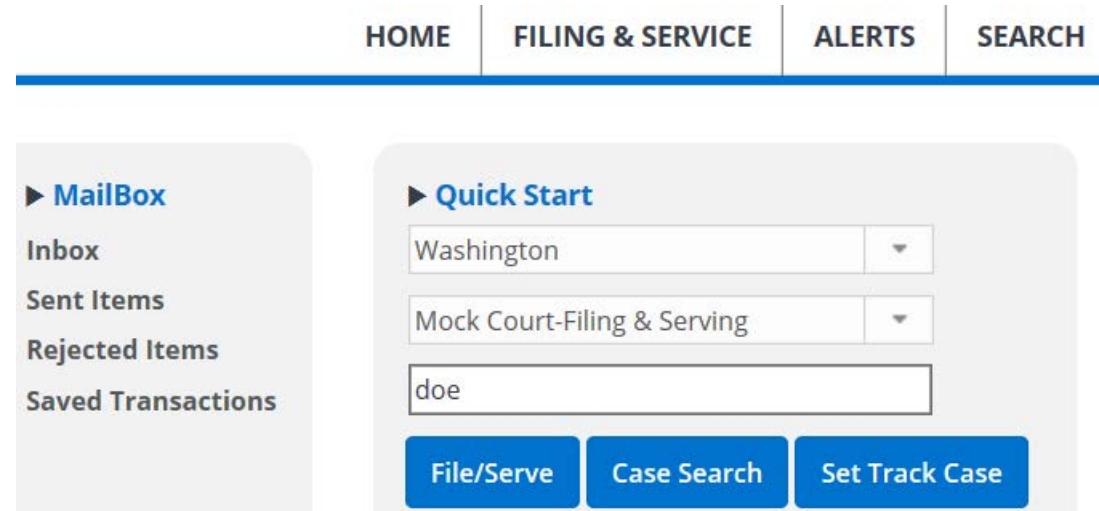

If you are filing and/or serving into a case where you represent a party, you can use the Quick Start Menu to save steps.

- 1. From the Home Screen, enter the state under Quick Start. Scroll through the list or start typing the name to see matches.
- 2. Click the Court box to open a list of available courts in that state, or start typing the court name to see matches.
- 3. Enter either case name or case number information. If more than one match is displayed click on the case you are looking for.

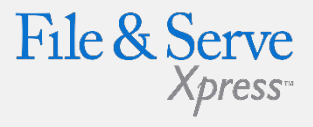

## **Filing & Service Tab Tips:**

 **Saved Transactions Queue:** 

> **Saved Transactions The File &** ServeXpress system is designed to save your work as you go. If you lose connectivity or power for any reason, check your Saved Transactions to resume work on an unfinished transaction.

#### **Scheduled Transactions Queue:**

#### **Scheduled Transactions**

File & ServeXpress allows users to schedule submittals of transactions for future dates and times. Users can update/delete these transactions in the Scheduled Transactions queue up to the date and time they are scheduled to be submitted.

## **Filing & Service Tab**

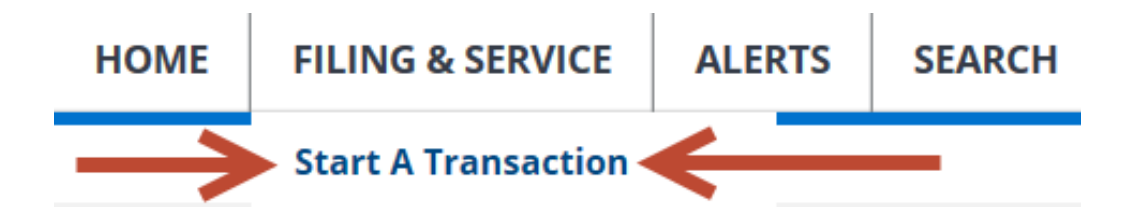

There are 6 easy steps to submitting documents using the File & ServeXpress "Filing & Service" tab. Each of these steps is detailed in this guide:

- **1. Start A Transaction Queue -** Allows you to select a case to E-file and/or E-serve into.
- **2. Documents Tab -** Lets you select the type of document you are submitting and attach your documents.
- **3. Sending Parties Tab -** Allows you to select the client for which you are submitting the transaction.
- **4. Service Tab -** Allows you to select the recipients of the transaction you are submitting.
- **5. Additional Recipients Tab -** Lets you send the transaction to recipients not on the service list (i.e. your client or co-counsel).
- **6. Review & Submit Tab**  Allows you to review your work and submit the transaction to the court and other parties.

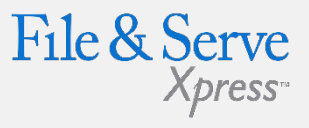

## **Filing & Service Tab Tips:**

 **Saved Transactions Queue:** 

**Saved Transactions The File &** ServeXpress system is designed to save your work as you go. If you lose connectivity or power for any reason, check your Saved Transactions to resume work on an unfinished transaction.

#### **Scheduled Transactions Queue:**

#### **Scheduled Transactions**

File & ServeXpress allows users to schedule submittals of transactions for future dates and times. Users can update/delete these transactions in the Scheduled Transactions queue up to the date and time they are scheduled to be submitted.

## **Start a Transaction**

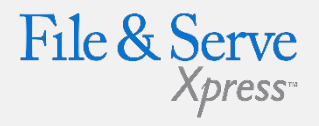

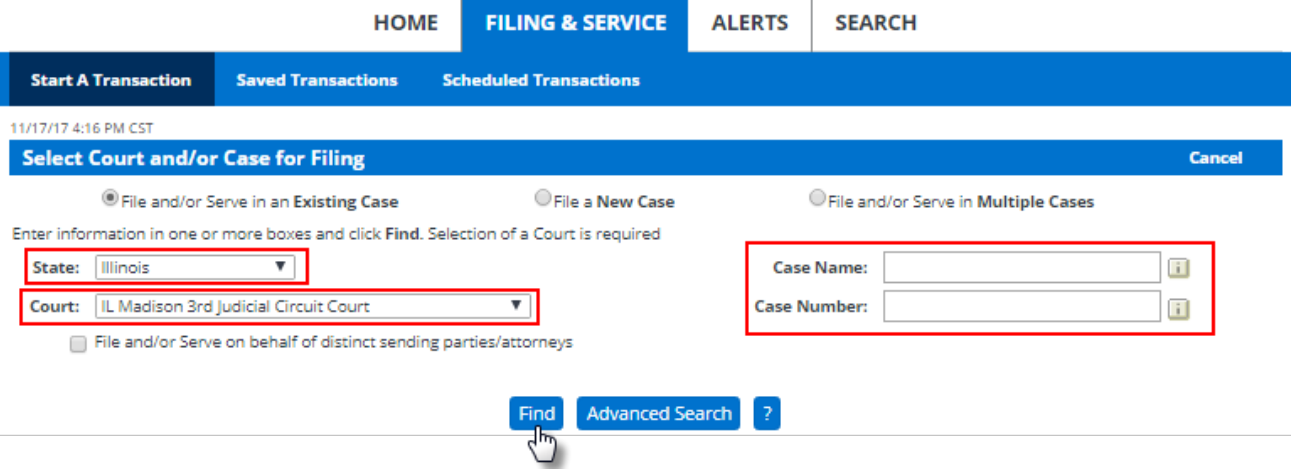

To eFile and/or eServe into an Existing Case, follow these steps:

- 1. To begin the filing/serving process, click the **Filing & Service** tab. The Start A Transaction queue appears.
- 2. File and/or Serve in an existing case is already selected. An existing case is one that is already online with File & ServeXpress.
- 3. From the drop down menu, select the state and court in which you choose to file.
- 4. Enter the case number or case name in the fields available and click **Find**. (you may use partial names or numbers to search on as well).

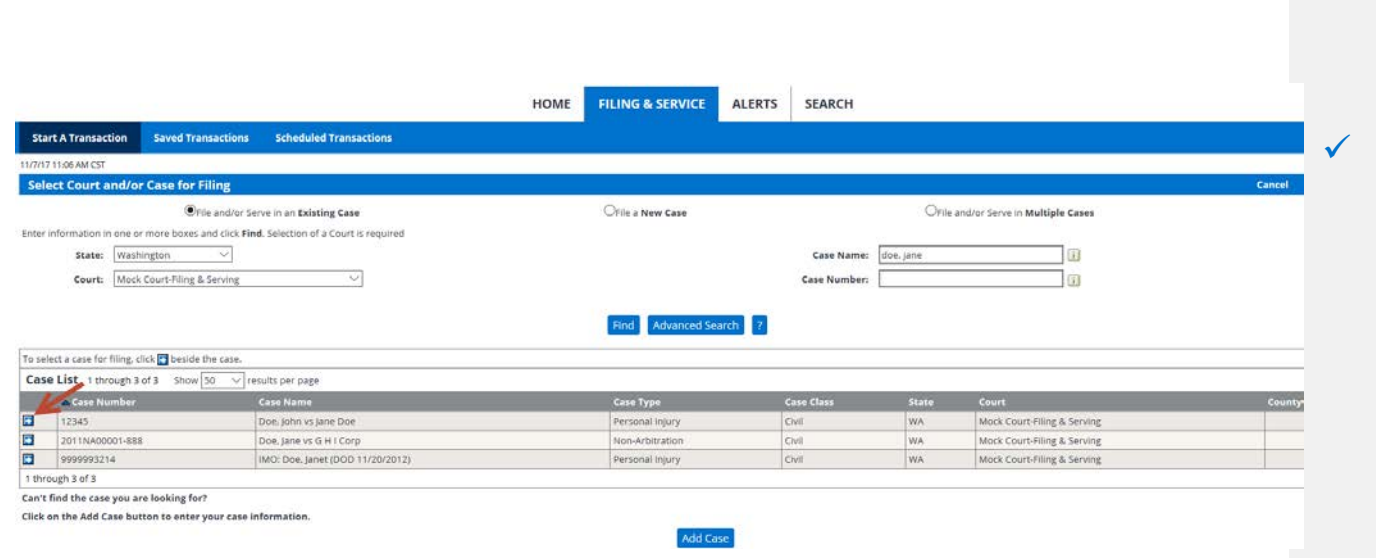

- 5. Cases matching your criteria will appear in the list below the "Find" button.
- 6. To select the case, click the arrow icon to the left of the desired case number.

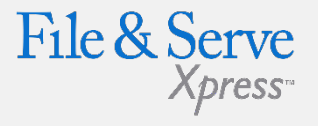

### **Start a Transaction Tips:**

#### **Adding a Case:**

If the case you are trying to file in is not available but is currently a pending case in your court you may be able to submit an **Add Case**  request. If the court you are filing with allows this type of request, click the Add Case button. Detailed instructions on adding a new case are included on page 18 of this guide.

## **Documents Tab**

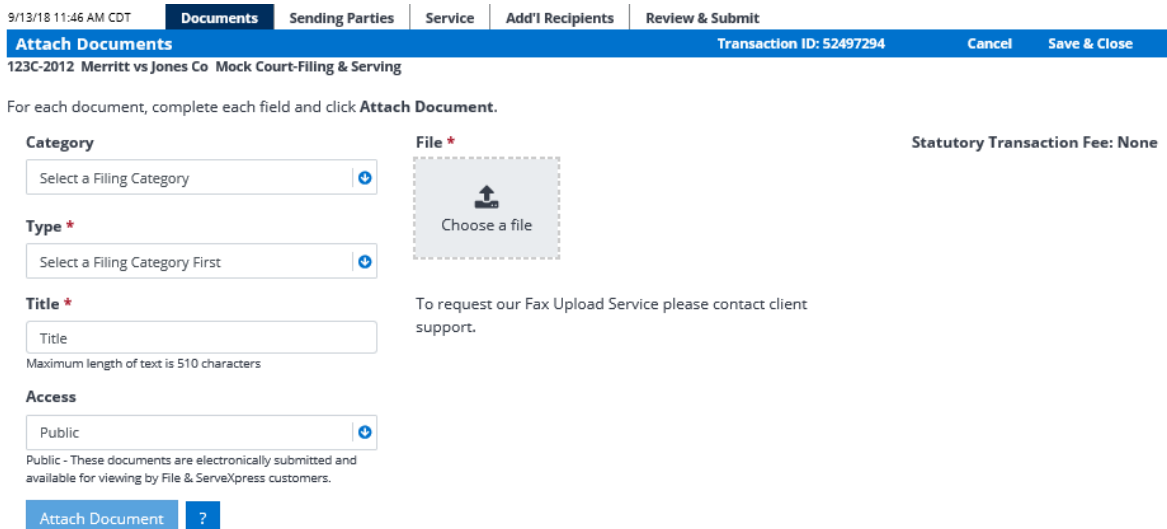

- 1. Select a **Category** (in applicable jurisdictions).
- 2. Select a Document Type for your document using the drop down menu entitled **Type.**
- 3. To attach your document, click the **Choose a File** button in the File section. A dialog box will open. Browse to the file you have saved to your hard drive or network.
- 4. If you have documents to upload that are not in electronic format, you may select the *Check here to fax your document box.* For detailed information on how to fax documents to File & ServeXpress, click the blue **Box.** *Please note that additional charges will apply if you choose to use the fax filing feature.*
- 5. Enter a title for your document in the Title field. The title should comply with local rules for electronic filing.
- 6. Select an access type for your filing access is defined by each court but may include the following:

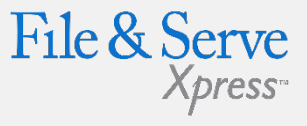

## **Document Tab Tips:**

**Transaction ID:**

This number is the tracking number for this transaction and can be used to view the details of the transaction within the File & ServeXpress system.

**Cancel Link:** 

This function will purge the entire transaction from the system.

**Save & Close Link:** 

This function will save all information for this transaction in the Saved Transactions queue until the transaction is resumed.

ID.

34875137

#### • **Public:** The document is a publicly filed instrument.

- **Filed Conventionally:** Some courts use this option to indicate that documents are in paper format at the courthouse for viewing and the e-file record uses this term to indicate a placeholder in the file jacket for those paper filed documents.
- **In camera:** Documents designated as in camera are only viewable by the Judge on the case. Other court personnel, attorneys or firms on the case cannot access in camera documents.
- **Sealed:** Sealed documents may be handled in one of two ways, depending on how the receiving court has opted to handle sealed instruments:
	- a) The sealed document can be attached to the e-filed transaction and only available online to the court and served parties.
	- b) The court may require that the documents be filed in hard copy with the court and that a placeholder be e-filed into the electronic docket.

Click here to refresh document conversion status

**Edit Link** 

Modify

Remove

6. Click **Attach Document.** The document will appear in the Attached Documents list:

Converted

#### **Attached Documents List**

Motion

Public

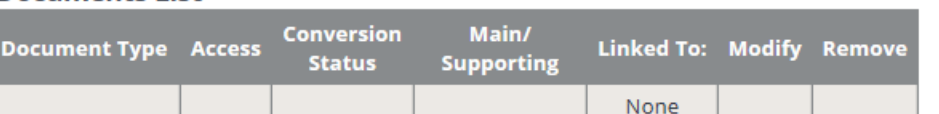

Main

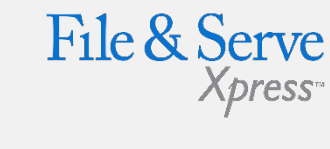

### **Document Tab Tips:**

 When uploading your documents, you can check the document by clicking on the hyperlinked Document Title in the Attached Documents list.

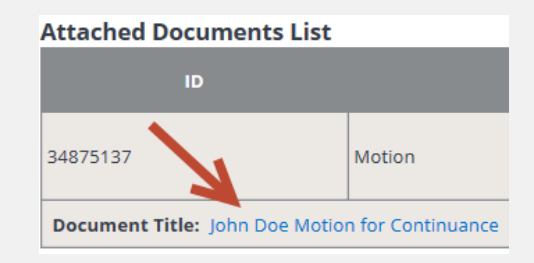

- 7. To add more documents, repeat steps 1-5.
- 8. If you need to remove a document, click the Remove link next to the document you wish to delete from the Filing.
- 9. When all of the documents have been attached and associated, click the Sending Parties tab to continue.

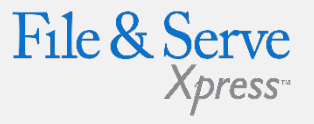

### **Document Tab Tips:**

 $\checkmark$  When filing supporting documents, you can use the Main/Supporting feature to reflect the association. In the column next to each supporting document, select the document ID for the main document to which it supports.

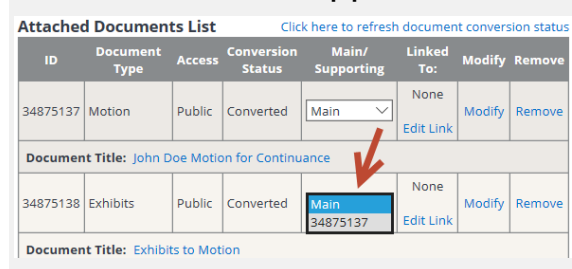

## **Sending Parties Tab**

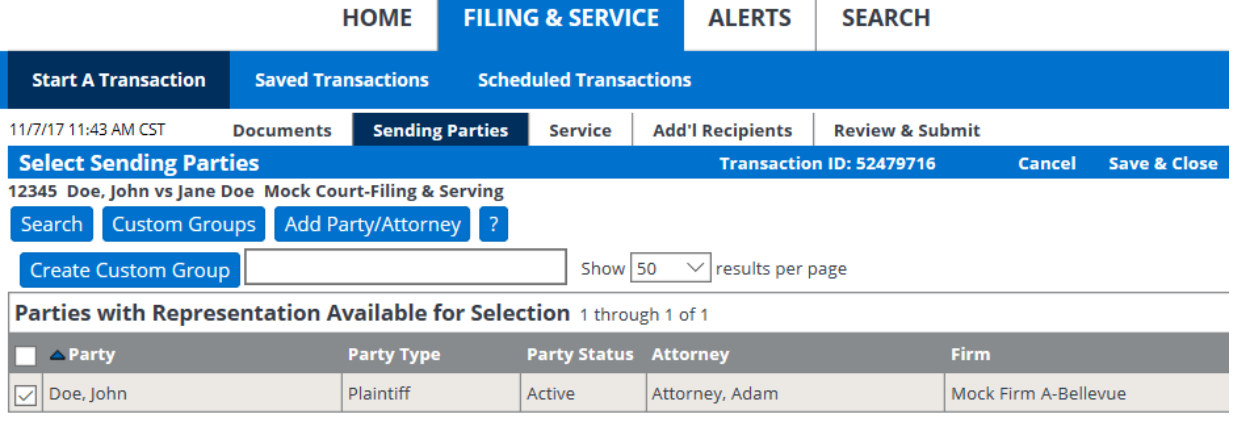

#### **Parties without Representation Available for Selection**

Any attorney additions to cases will remain in Pending status until the Court accepts your transaction. 1 through

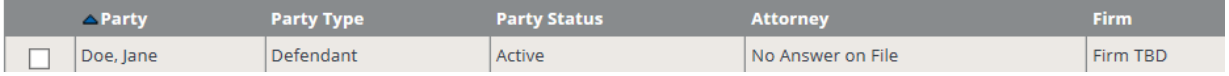

1. To select the party or parties you represent in this case place a check in the box next to the party name in the Parties Available for Selection list.

**– Or –**

- 1. You may search for a specific party by searching the available parties.
- 2. To search the available parties, click **Search**.
- 3. A series of search fields is available to help you find the party you are looking for.
- 4. You must place a check in the box by the party name to select that party.

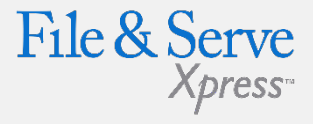

## **Sending Parties Tab Tips:**

#### **Adding a Party to a Case:**

If the party you are trying to file for is not available in either the represented or unrepresented parties' lists, you may be able to submit an Add Party request with your transaction. If the court you are filing with allows this type of request with your transaction, click the Add Party button. Details for adding a party while filing are included on page 23 of this guide.

- 5. Close the search fields by clicking **Close Search**.
- 6. Continue with this process until you have completed the sending parties list.
- 7. You may edit your selections by selecting or deselecting the parties.
- 8. Click the **Service/Notice** tab to continue.

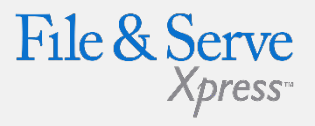

## **Sending Parties Tab Tips:**

#### **Create Custom Group**

 $\checkmark$  You can save your selection as a Custom Group for future transactions. After selecting your parties, type the name of your group in the space provided, then click Create Custom Group.

#### **Custom Groups**

 $\checkmark$  To use a custom group click Custom Groups. A list of your custom groups will appear. Select the custom group you wish to use for Sending by clicking the check mark box beside the name.

## **Service Tab**

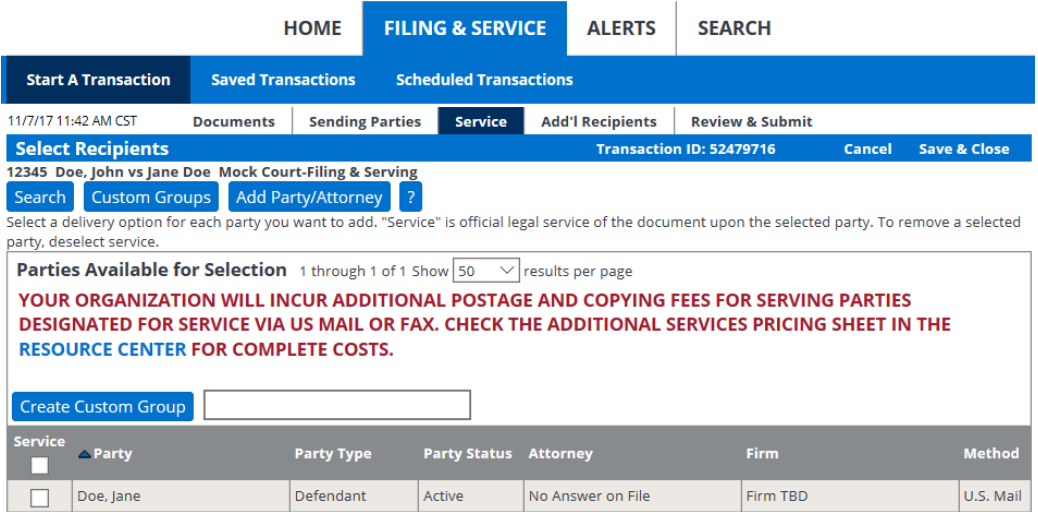

- 1. To select a party/parties to receive **Service** (a copy of the document(s) you are transmitting), place a check in the corresponding box in the Service column next to the party names.
- 2. To select all parties, click the box below service on the gray header bar. This will automatically select all parties on the service list.
- 3. The method of delivery File & ServeXpress will use to deliver your documents is listed under the Method column.

• If the designated recipient is a registered user of File & ServeXpress, then the documents or notice will be delivered to their **online** account.

• If the designated recipient is not a registered user, then the documents will be delivered via **US Mail or Fax**, depending on the rules for service for that court.

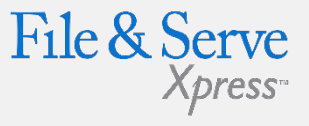

### **Service Tab Tips:**

 **Serving Pro Se Parties:**  If available in the court you are filing in, you may be able to serve a Pro Se or Pro Per party by typing in a U.S. Mail delivery address. You will be prompted to enter an address for each Pro Se or Pro Per party you select to serve via regular U.S. Mail.

> • The most recently used addresses will display for each party you have selected to serve. You can use the address provided or enter your own address. The source of the information will appear in the Entered By field.

> • You can opt to share this address with other eFilers, or you can mark it as "private" so that it will be available only to your firm.

> • If you do not want to serve the Pro Se party, click the **Do Not Serve This Party** radio button.

- 4. If a checkbox does not appear for you to select, then you cannot use File & ServeXpress as a delivery method to send documents to that party and will have to send service to that party via traditional means.
- 5. You may search for a specific party by searching the available parties, attorneys or firms.
- 6. To search the available parties, click **Search**. A series of search fields is available to help find the party you are looking for.
- 7. You must place a check in the box next to the party name to select that party.
- 8. Close the search fields by clicking **Close Search**.
- 9. Continue with this process until you have completed adding parties to the service list.
- 10. You may edit your selections by selecting or deselecting the parties.

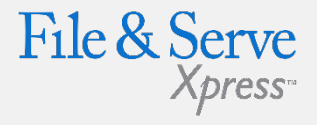

### **Service Tab Tips:**

 **Note:** If the court you are filing into does not approve service via File & ServeXpress to a Pro Se or Pro Per party, then you will not be able to select the party and must serve the party traditionally. Service to a Pro Se/Pro Per party via File & ServeXpress will be completed via regular U.S. Mail and is not guaranteed if the information you provide is not accurate. If this does not meet your needs, then please serve the party using traditional methods.

#### **Create Custom Group**

 $\checkmark$  You can save your selection as a Custom Group for future transactions. After selecting your parties, type the name of your group in the space provided, then click Create Custom Group.

#### **Custom Groups**

 $\checkmark$  To use a custom group click Custom Groups. A list of your custom groups will appear. Select the custom group you wish to use for Sending by clicking the check mark box beside the name.

## **Additional Recipients Tab**

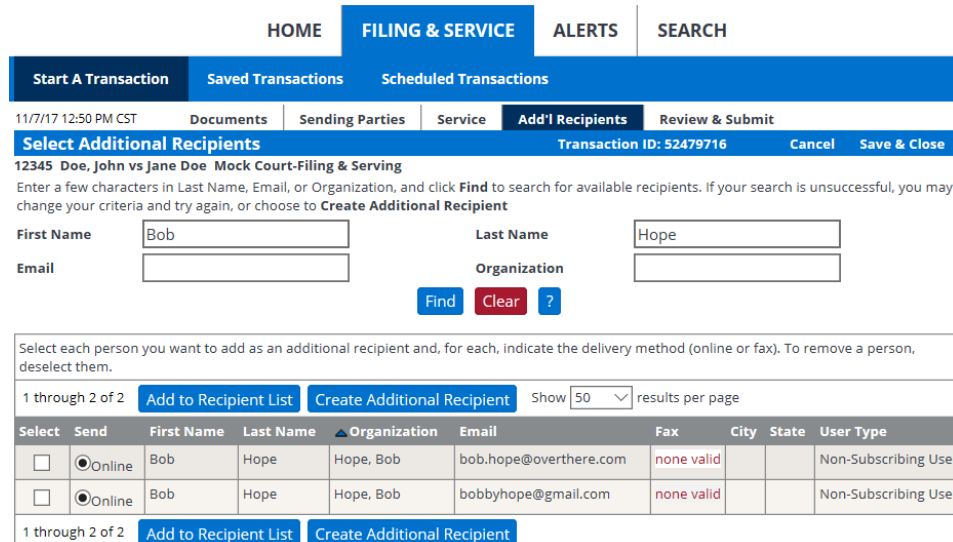

- 1. The system requires a user to initially "search" for an additional recipient before being given the option to create a new additional recipient.
- 2. Search results will display both File & ServeXpress subscribers and non-member users.
- 3. Create Additional Recipient If no results or inaccurate results appear for the search, then the user will see a button to "Create Additional Recipient".
- 4. When creating a new Additional Recipient, the user will now enter both a First and Last Name and will then select either "Online" or "Fax" as the delivery method.
- 5. After entering a new Additional Recipient, the system will then create a nonmember "account" for the additional recipient.
- 6. That non-member account will now appear in the search results when filers search the name and will display the notification method previously entered for the additional recipient non-member.

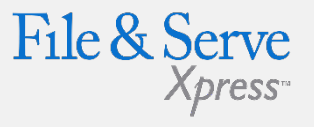

## **Additional Recipients Tab Tips:**

#### **New Additional Recipients:**

Newly added recipients will receive emails with instructions as to how to retrieve the documents. They will be provided with a login/password for the sole purpose of retrieving those documents.

## **Review & Submit Tab**

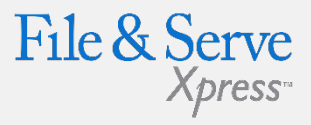

1. Select an authorizing attorney from your office in the dropdown list.

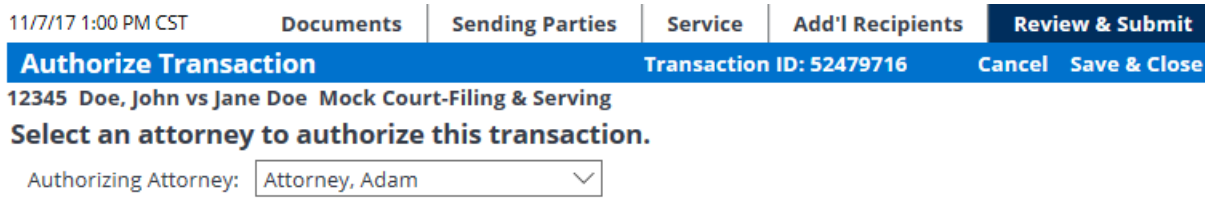

2. Select a delivery option from the following options:

#### Delivery Options: What do you want to do with this transaction? (pick one)

Tile with the court and Serve selected parties

 $\Box$  am sending these documents as "Court-Appointed Counsel/ADR".

 $\bigcirc$  Serve Only - Private (available only to sending firm and served firms)

 $\bigcirc$  Serve Only - Public (available to anyone to purchase from File & ServeXpress, except in e-service only jurisdictions and subject to case security policies).

- **File and Serve:** The transaction will be filed with the court and served to all designated recipients. It will be available to be viewed and purchased by registered File & ServeXpress users as a publicly-filed instrument.
- **Serve Only – Private:** Sends the transaction ONLY to your selected service recipients. The document IS NOT filed with a court. It is not available to any registered File & ServeXpress users that you did not select for service, and may not be viewed or purchased as a publicly filed document.
- **Serve Only – Public:** Sends the transactions ONLY to your selected service recipients. The document IS NOT filed with a court. The document is available to be searched, viewed, printed and purchased by any registered File & ServeXpress users as a publicly available document unless the transaction is submitted in a Service Only jurisdiction. If the document is served in a Service only jurisdiction, the document is only viewable by other users within the same litigation.
- 3. Enter any billing information you want included on your invoice.

#### Add billing reference. This reference will appear on your invoice.

4. If you would like to pre-order a "Read Status" report that shows when an eserved recipient opened the transaction, click the box as shown. (A one-time fee applies – anyone in firm can access thereafter as often as they want). You can choose to authorize and file your documents now, or you may choose to enter a future date and time for the document to be automatically sent.

#### Purchase read status for e-service documents (optional) \$

Track when the e-served recipients open this transaction. This feature is not available for tracking any US Mail or fax recipients, any courtesy email notifications, nor the Read Status of court personnel. Additional charges apply.

#### 5. **Next** Click **Next** to proceed with Filing.

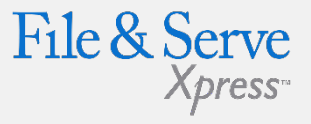

### **Review & Submit Tab Tips:**

#### **Read Status:**

To access this report after the transaction is completed, go the Transaction Details from anywhere in the application, scroll down to the "Read Status" link, click the link and you will see the report – which is printable. If you did not pre-order the Read Status during the transaction process, you will be prompted with the fee after clicking the Transaction Details.

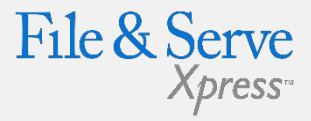

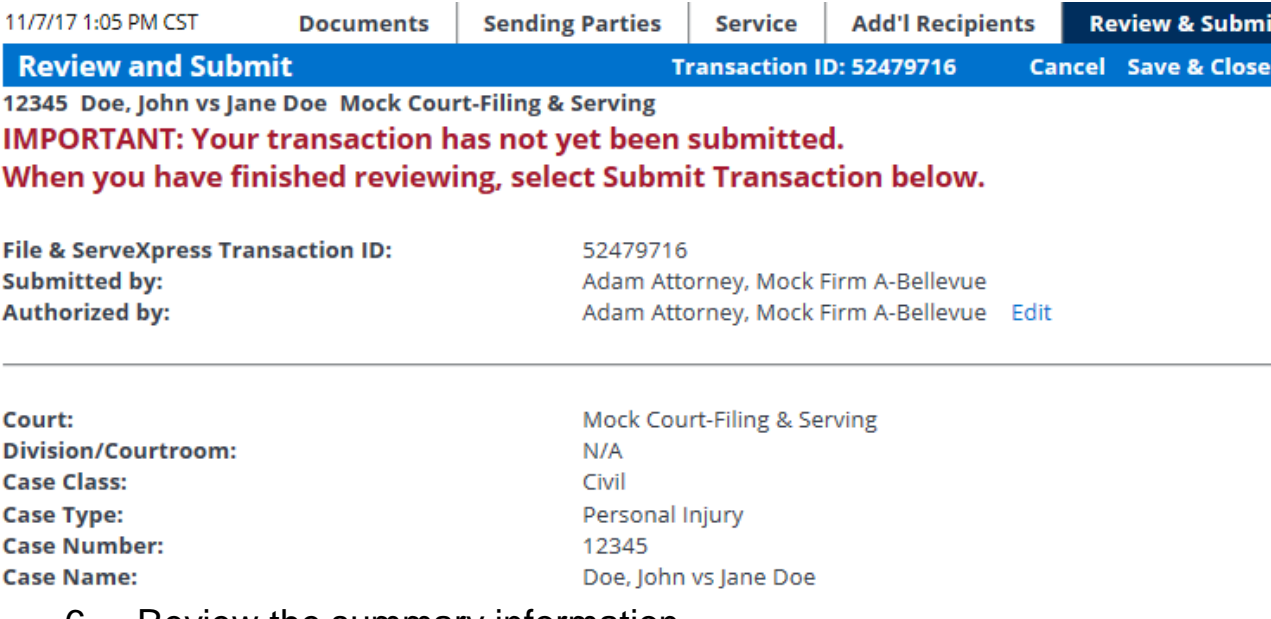

- 6. Review the summary information.
- 7. To make any changes to your information, click the edit link provided in that section or click the tab containing the information to be changed.
- 8. Submit Transaction When the information has been verified and you

are ready to proceed, click **Submit Transaction**.

## **Transaction Receipt / Report**

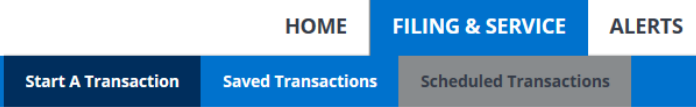

#### 11/7/17 1:08 PM CST

Your transaction has been successfully submitted to File & ServeXpress. Your transaction information appears below. To print this information for your records, click anywhere on the transaction information, then click the browser Print button.

For a formatted copy of this information, obtain a transaction report.

To perform another transaction, click Begin a New Transaction.

To exit Filing & Service, click Return to My File & ServeXpress.

TIP:Receive notifications of new Filing & Service activity that match your search criteria. Click on the Alerts tab.

#### **File & ServeXpress Transaction Receipt**

File & ServeXpress Transaction ID: **Submitted by: Authorized by: Authorize and file on:** 

52479716 Adam Attorney, Mock Firm A-Bellevue Adam Attorney, Mock Firm A-Bellevue Nov 7 2017 1:08PM CST

**SEARCH** 

Court: **Division/Courtroom: Case Class: Case Type: Case Number: Case Name:** 

Mock Court-Filing & Serving  $N/A$ Civil Personal Injury 12345 Doe, John vs Jane Doe

- 1. Once you click the Submit tab, the page will refresh and you will see a Transaction Receipt. You may print this receipt off for your records or search for it on File & ServeXpress by Transaction ID in the future.
- 2. You may order a "Transaction Report" after the transaction is submitted. This report is a comprehensive, up to the date, document that will provide all of the transaction details, including Clerk & Judge review (if applicable) - - with the option of ordering the "read status" as well. Simply click the link on the top that says "transaction report".

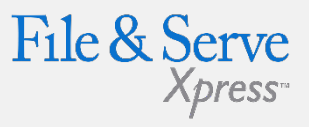

### **Transaction Receipt/Report Tips:**

 $\checkmark$  Transaction Reports require a one-time \$10.00 fee per transaction. Be sure to check the Resource Center for updates to pricing.

#### $\checkmark$  Sample report:

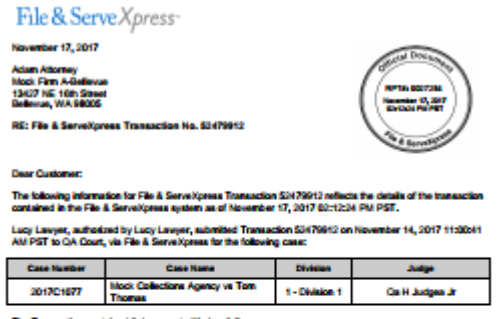

The Transaction contained 2 documents titled as follow

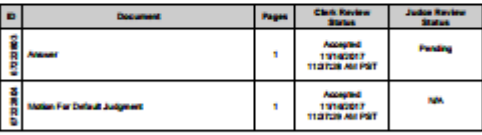

The above-mentioned documents within this Transaction were sent to the following 1 recipies

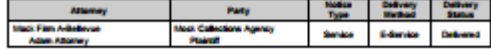

Should you have any questions about the details of the Transaction as stated above, please contact Support at 1-868-539-7587.

Sincerely,<br>File & ServeXpress Holdings, LLC

Page 1 of 1

## **Adding a Case While eFiling**

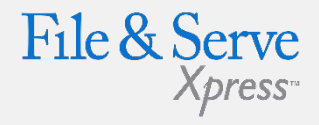

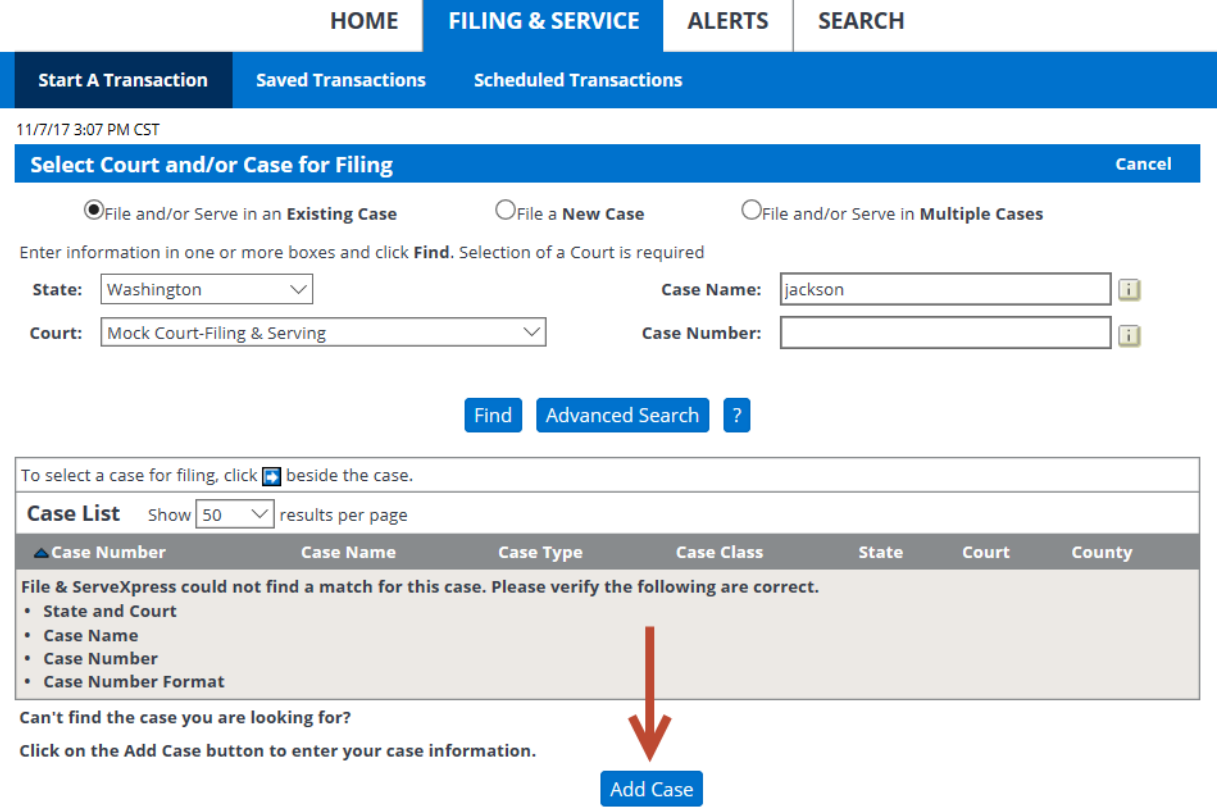

- 1. Search for your case on the Start a Transaction tab.
- 2. If you do not find your case and you are in a jurisdiction that allows use of the Add Case feature, Add Case click the Add **Case** button.
- 3. From the drop down menu, select the Case Class and Case Type. You can only add cases that are in the available case types to be added in that court.
- 4. Enter the **case name** and the **case number** of the case you wish to add in the space provided. Click **Submit**.

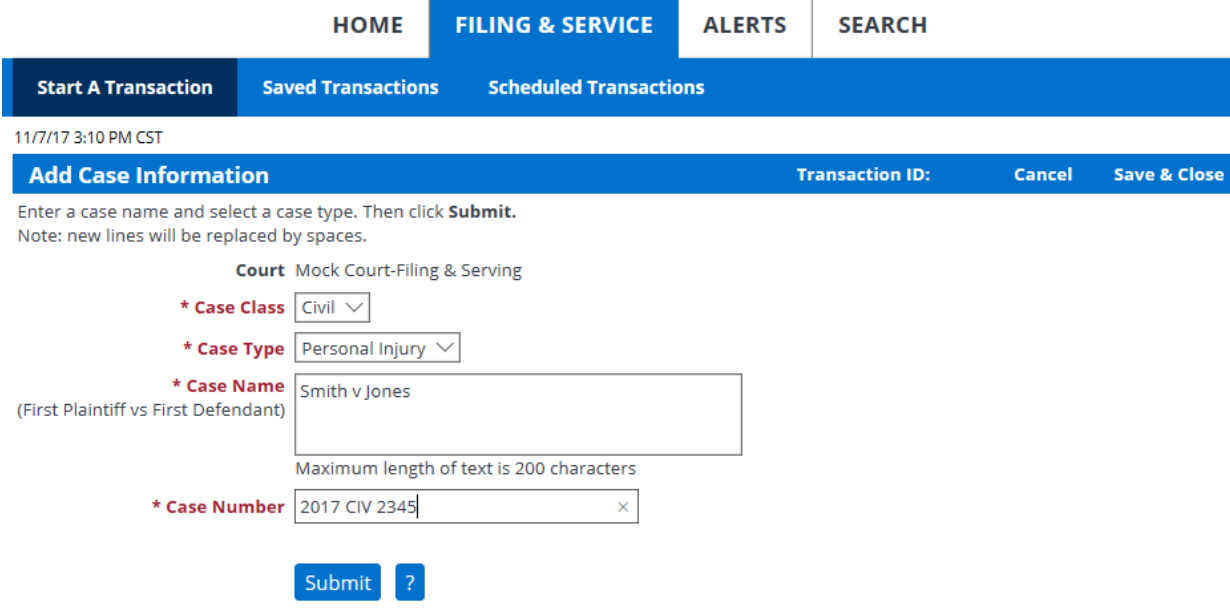

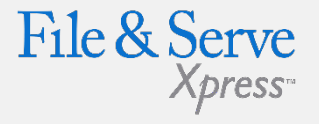

### **Adding a Case Tips:**

- $\checkmark$  Only enter the abbreviated form of a case name. Do not list each party (i.e. Smith, Sue v Asbestos Defendants).
- $\checkmark$  If the plaintiff is an individual, enter "last name, first name v. defendant name". Defendants do not need to be last name, first name.

#### **Examples:**

- Smith, Sue v. Asbestos Defendants et al. al.
- Brown, Jack v. Bob White et al. al.
- ABC Corporation v. Airline Industries et. al.

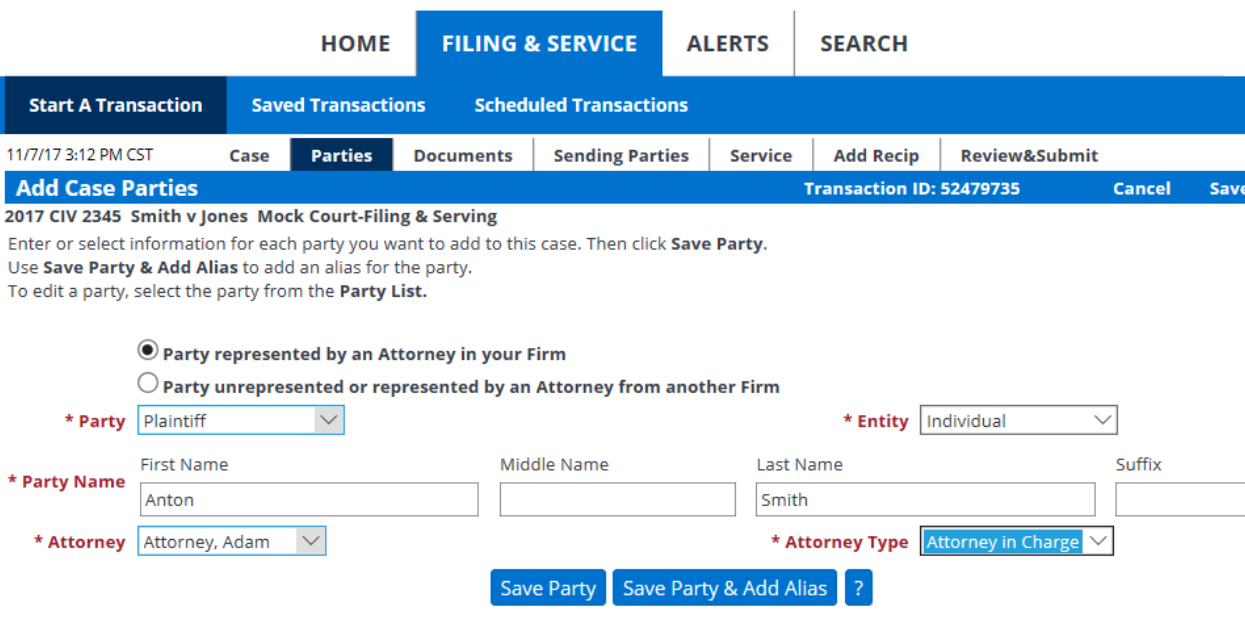

- 1. Select **Party represented by an Attorney in your firm** from the radio buttons.
- 2. Select a **Party Type** from the drop-down menu.
- 3. Select an **Entity Type** from the drop-down menu (Individual or Organization).
- 4. Enter the party information in the fields provided.
- 5. Enter the attorney information in the fields provided.
- 6. Click **Add Party**. The party name appears under the **Parties in Case**  caption.
- Repeat the steps to add additional parties represented by your firm.

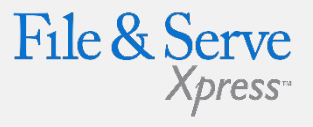

### **Adding a Case Tips:**

- **Case Party Information:**  Entering case party information will allow you to designate parties and attorneys to serve with copies of your transactions and will be available to you to use the next time you submit documents into the case you have added.
- **Note:** In order to serve parties and attorneys in an added case, you must enter all party information before continuing on the Case Parties tab.

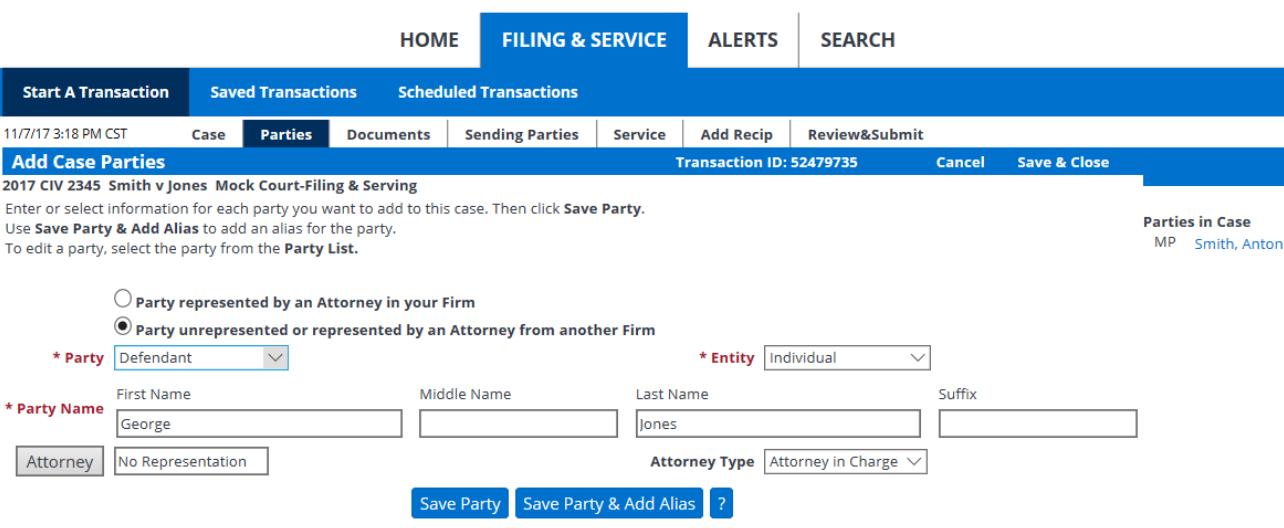

- 1. To enter unrepresented parties or parties from another firm, click the radio button labeled **Party unrepresented or represented by an Attorney from another firm.**
- 2. Select a **Party Type** from the drop-down menu.
- 3. Select an **Entity Type** from the drop-down menu (Individual or Organization).
- 4. Enter the party name in the fields available.
- 5. The attorney default is **No Representation**. Click **Attorney** to search for an attorney from another firm.
- 6. Click **Save Party**. The party name appears under the **Party List**.
- 7. Repeat the steps to add additional parties unrepresented or represented by an attorney at another firm.
- 8. After entering all party information click the **Documents** tab to continue.
- 9. For detailed information on attaching **Documents**, selecting **Filing Parties**, designating **Service**, adding **Additional Recipients** and **Review & Submit**  please see the first section of this quick Guide.

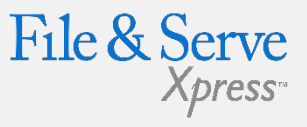

## **Adding a Case Tips:**

#### **Searching for Party Names:**

To minimize data entry of party information, first **Search** for party names to add to cases as many corporate names are already listed in the database. See steps to **Search** for **Party Names** below.

## **Adding a Party While eFiling**

If the party you are trying to file for is not available, if the court you are filing with allows you to submit an Add Party request with your filing, click the Add Party button.

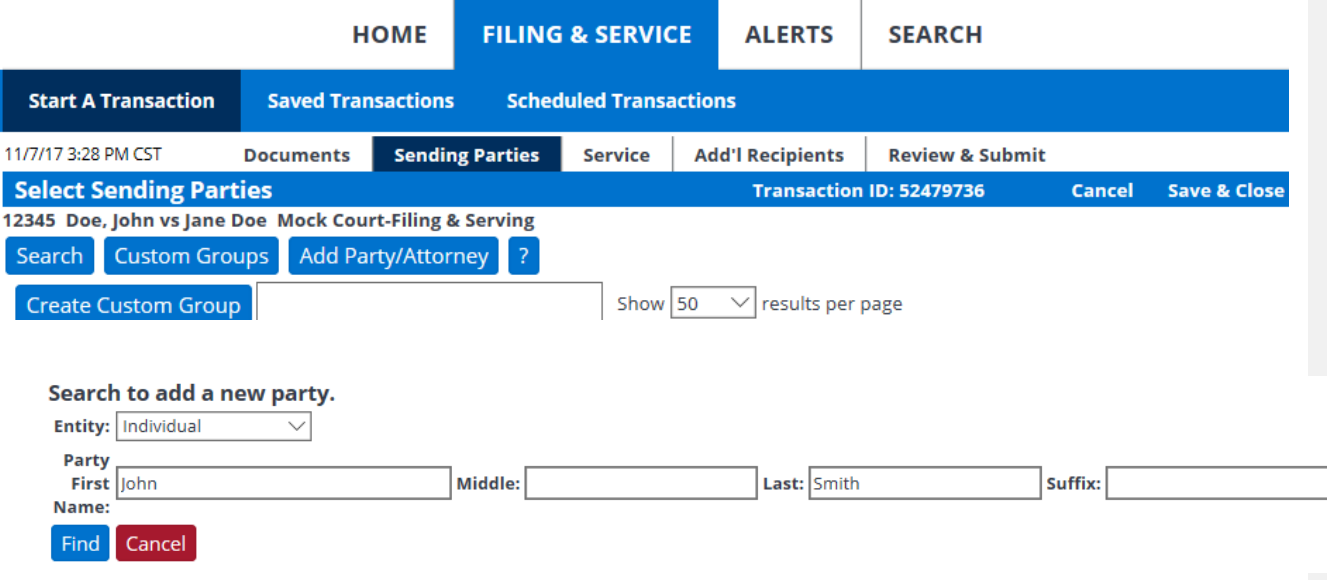

- 1. Select whether you are adding an individual or an organization.
- 2. Enter the party name.
- 3. Click **Find**.

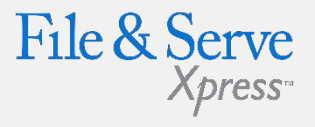

### **Adding a Case Tips:**

- **Note:** When adding or searching for a party, follow these simple rules:
	- For individuals, enter last name, first name (i.e. jones, billy).
	- Do not include "the" in company names.
	- Use "&" instead of the word "and".
	- Avoid punctuation in company names.
	- Always abbreviate Inc., Corp., and Co.
	- If you want to add aliases (dba's and aka's), add them as separate parties.
	- Place a space between parties with initials in the name (i.e. A W Chesterson, A P Green).

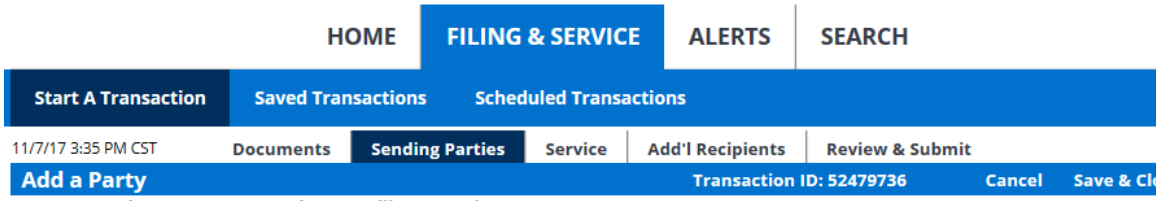

12345 Doe, John vs Jane Doe Mock Court-Filing & Serving

Select a party and click Continue. If the party is not in the list you may change your search criteria and select Find or select Add Party to add a new party.

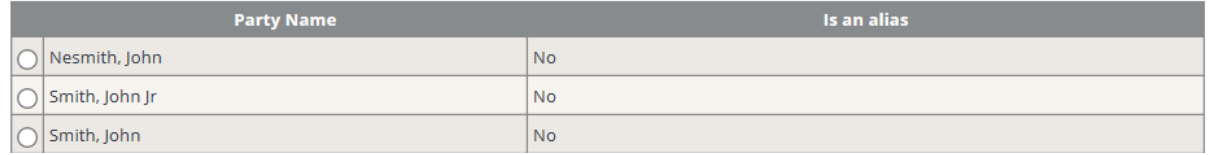

- 4. If a match is found, select the party by clicking the radio button next to the **Party Name** on the available list.
- 5. Click **Continue** and you will be brought to the following screen:

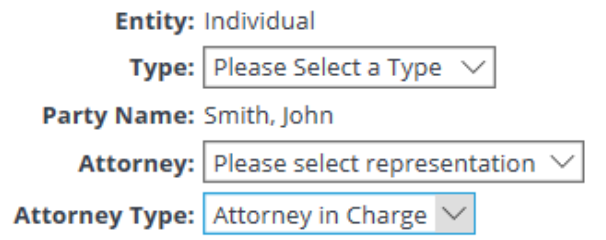

- 6. Select the party **Type** using the drop down menu.
- 7. Select the attorney from your office that represents the party and select an attorney type.
- 8. Click **Continue** when finished. You will be returned to the Sending Parties tab to complete the filing/service process.
- 9. If a match is not found, search again using different criteria, or click **Add Party** and create a new party entry

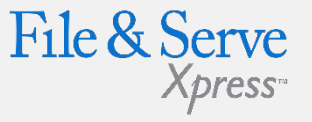

### **Adding a Party Tips:**

 **Note:** The party you are filing for is added to the filing in a pending status. When the document is reviewed by court personnel, the added party may be accepted or rejected. Once accepted, the party status will change from pending to active. If rejected, the filer will get notice that the party has not been added. Documents in the transaction may be rejected if the Clerk's office opts to reject documents submitted by a rejected party.